# Canon **GX2000** series

# **Getting Started**

**Guía de inicio**

**Para Começar**

**Démarrage**

**Руководство по началу работы**

**Посібник для початку роботи**

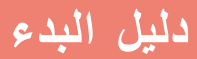

Read **Safety and Important Information** (addendum) first.

Lea primero **Información de seguridad e información importante** (apéndice).

Leia **Informações Importantes e Sobre Segurança** (adendo) primeiro.

Commencez par lire **Sécurité et informations importantes** (addendum).

В первую очередь прочтите документ **Информация о безопасности и важные сведения** (приложение).

Спершу прочитайте документ **Інформація щодо безпеки й важливі відомості** (додаток).

> .ً اقرأ **معلومات األمان والمعلومات الهامة** )بالملحق( أوال

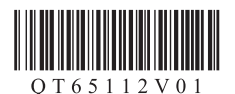

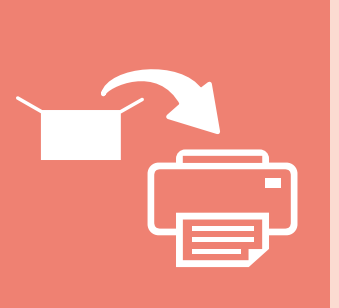

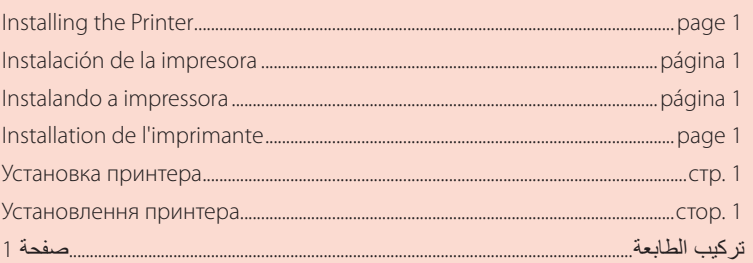

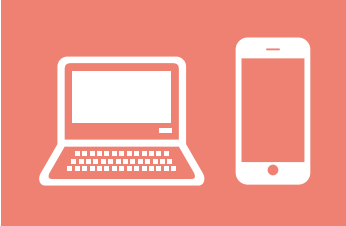

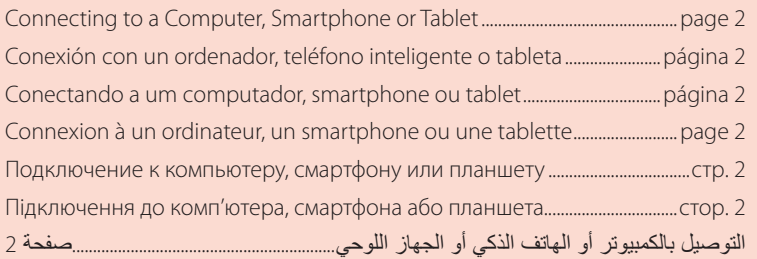

حمل الطابعة Як тримати принтер Удерживание принтера Manipulation de l'imprimante Segurando a impressora Cómo sujetar la impresora Holding the Printer

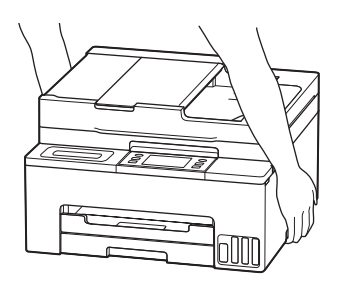

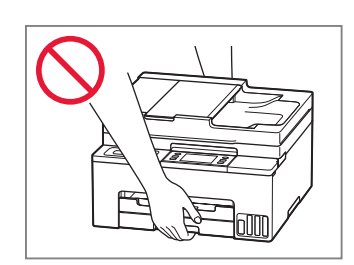

# Setting Up the Printer

## **1. Box Contents**

• Print Heads

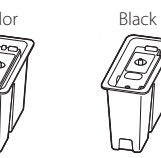

- Ink Bottles
- Power Cord
- Phone Cable
- Setup CD-ROM
- Safety and Important Information
- Getting Started (this manual)

## **2. Turning on the Printer**

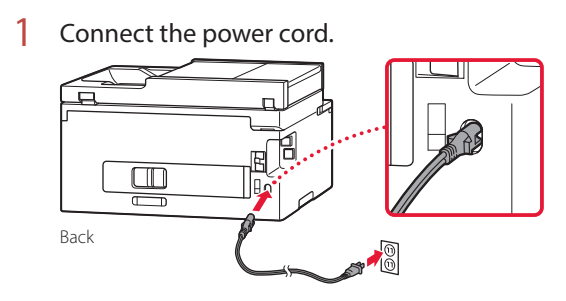

2 Press the **ON** button.

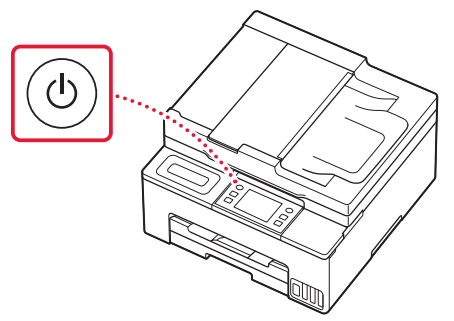

## **3. Follow the Instructions on the Printer's Screen to Complete Setup**

Follow the on-screen instructions to install ink and load paper. Continue until you reach the final screen.

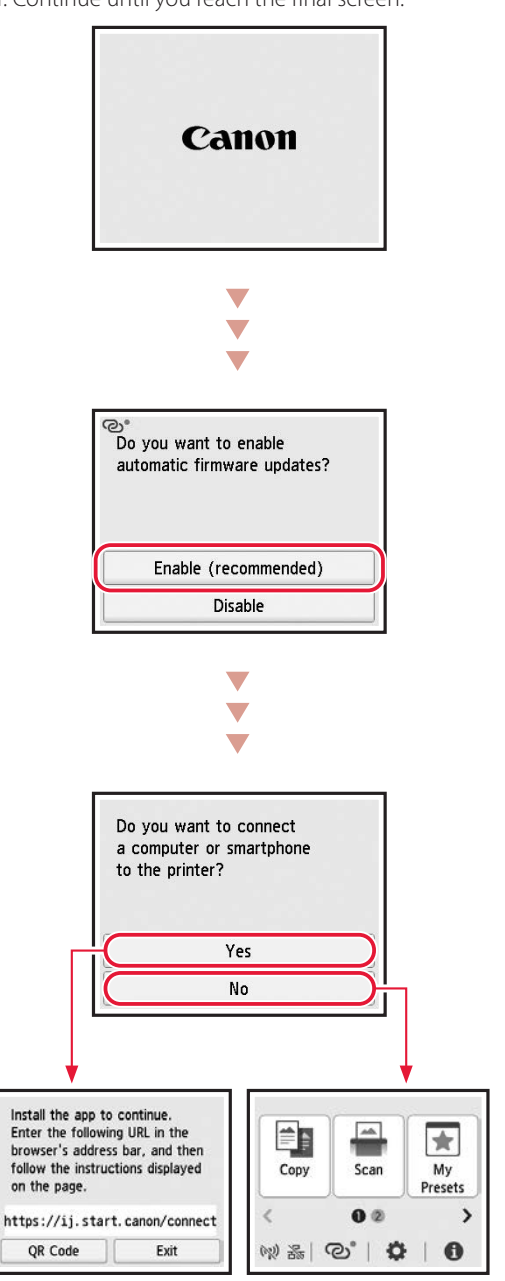

# Setting Up the Printer

## **4. Connecting to a Computer or Smartphone**

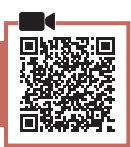

If you are using multiple computers/smartphones, perform these steps on each device. Also perform these steps to add a new computer/smartphone or replace your current one.

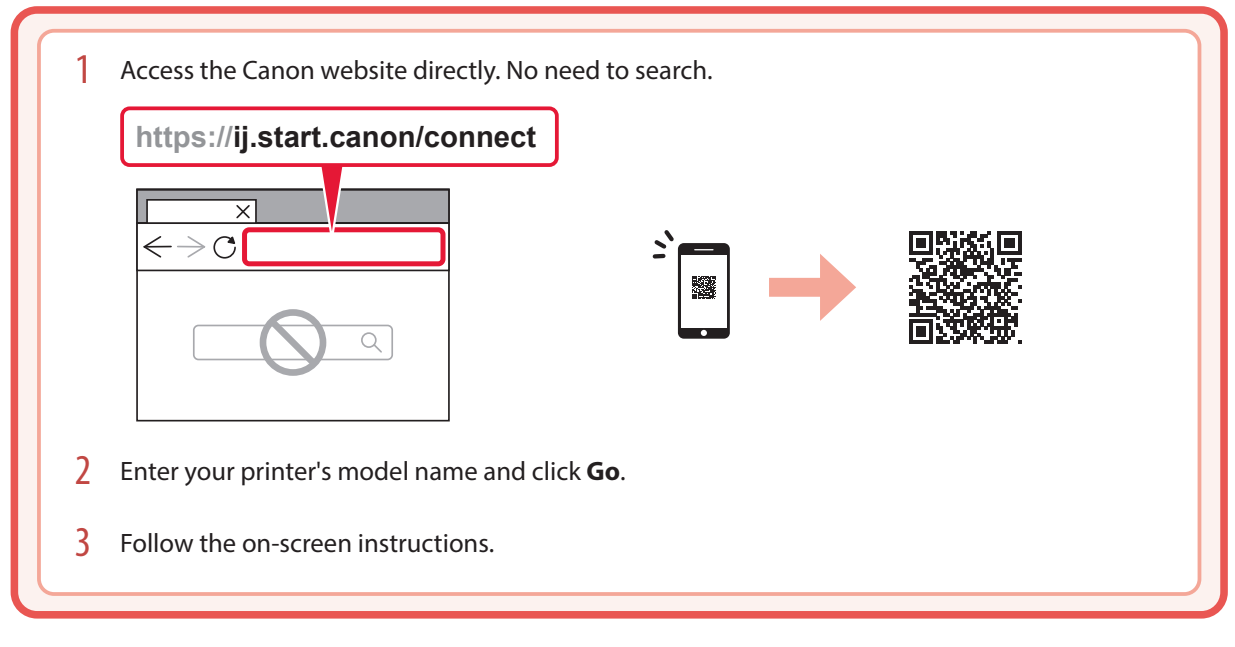

### **Note**

Refer to the **Online Manual** if you cannot connect the printer to your computer or smartphone (network trouble).

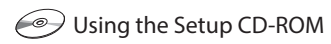

- 1. Double click **EasySetup.exe** on the screen that appears.
- 2. If the printer selection screen appears, select **GX2040**. If the installation screen appears, click **Next**.
- 3. Follow the on-screen instructions.

If nothing appears, start Explorer and then run **EasySetup.exe** in the CD-ROM.

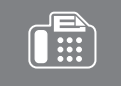

## Using Fax Function

The fax function of your printer requires setup. Refer to **FAX Setup Guide**.

1 Access the Canon website.

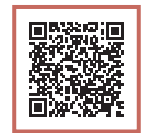

https://ij.start.canon/fax

# Transporting Your Printer

When relocating the printer, check the following. Refer to the **Online Manual** for details.

- Check that the position of the ink valve lever is closed.
- Check if the tank caps are completely closed.

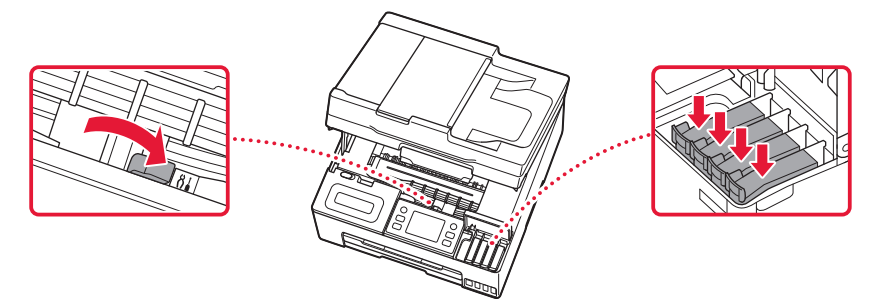

• If the print head holder is in the center of the printer, check that the cover is closed.

### Pack the printer in a plastic bag in case ink leaks.

- Pack the printer in a sturdy box so that it is placed with its bottom facing down, using sufficient protective material to ensure safe transport.
- Do not tilt the printer. Ink may leak.
- Please handle with care and ensure the box remains flat and NOT turned upside down or on its side, as the printer may be damaged and ink in the printer may leak.
- When a shipping agent is handling transport of the printer, have its box marked "THIS SIDE UP" to keep the printer with its bottom facing down. Mark also with "FRAGILE" or "HANDLE WITH CARE".

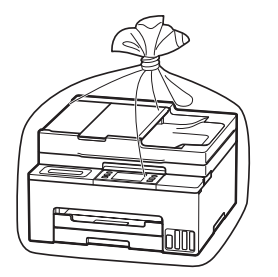

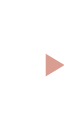

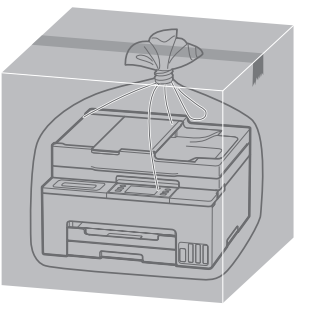

# Instalación de la impresora

## **1. Contenido de la caja**

# • Cabezales de impresión

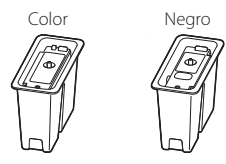

- Frascos de tinta
- Cable de alimentación
- Cable de teléfono
- CD-ROM de instalación
- Información de seguridad e información importante
- Guía de inicio (este manual)

## **2. Encender la impresora**

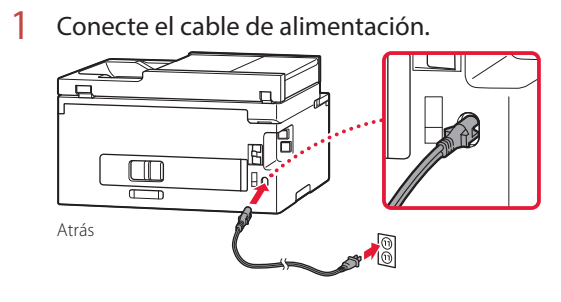

2 Pulse el botón **ACTIVADO (ON)**.

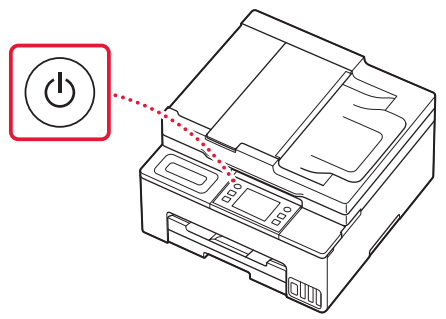

## **3. Siga las instrucciones en la pantalla de la impresora para completar la configuración**

Siga las instrucciones en pantalla para instalar la tinta y cargar el papel. Continúe hasta llegar a la pantalla final.

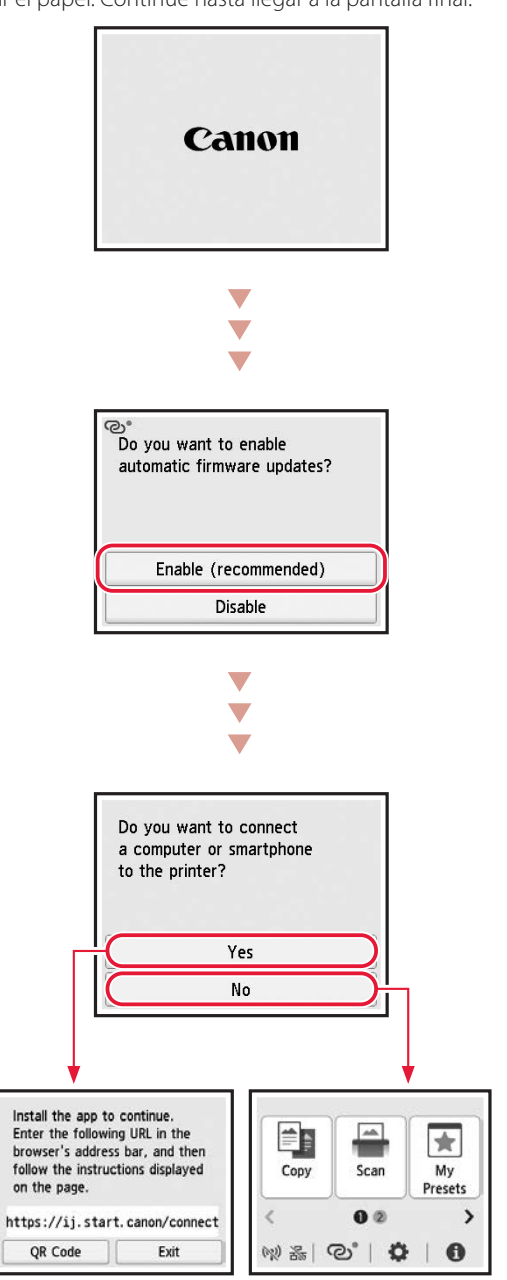

# Instalación de la impresora

# **4. Conexión con un ordenador o un teléfono inteligente** Si utiliza varios ordenadores/teléfonos inteligentes, realice estos pasos en cada dispositivo. Realice también estos pasos para añadir un nuevo ordenador/teléfono inteligente o sustituir el actual. Acceda directamente al sitio web de Canon. No es necesario buscar. **https://ij.start.canon/connect**  $\checkmark$  $\bigcap$ 2 Escriba el nombre del modelo de su impresora y haga clic en **Ir**. 3 Siga las instrucciones que aparezcan en pantalla.

### **Nota**

Consulte el **Manual en línea** si no puede conectar la impresora al ordenador o al teléfono inteligente (problema de red).

### Uso del CD-ROM de instalación

- 1. Haga doble clic en **EasySetup.exe** en la pantalla que aparece.
- 2. Si aparece la pantalla de selección de la impresora, seleccione **GX2040**. Si aparece la pantalla de instalación, haga clic en **Siguiente (Next)**.
- 3. Siga las instrucciones que aparezcan en pantalla.

Si no aparece nada, abra el Explorador (Explorer) y, a continuación, ejecute **EasySetup.exe** en el CD-ROM.

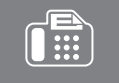

# Usar la función de fax

La función de fax de su impresora necesita configurarse. Consulte **Guía de configuración del FAX**.

1 Acceda al sitio web de Canon.

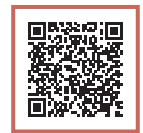

 $\Box$  https://ij.start.canon/fax

# Transporte de la impresora

Cuando vaya a transportar la impresora, compruebe lo siguiente. Consulte el **Manual en línea** para obtener más información.

- Compruebe que la palanca de válvula de tinta esté en la posición cerrada.
- Compruebe si las tapas del depósito están completamente cerradas.

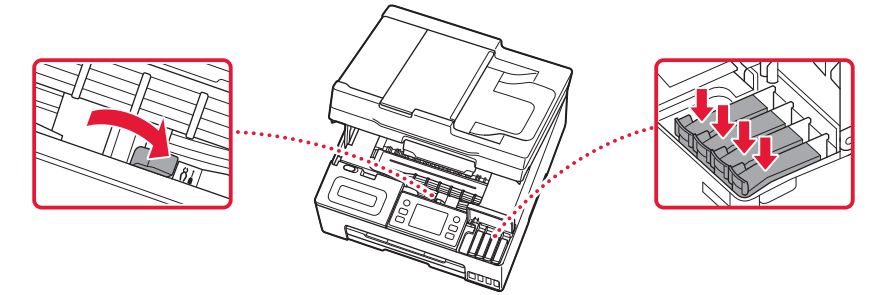

• Si el soporte del cabezal de impresión está en el centro de la impresora, compruebe que la cubierta esté cerrada.

### Embale la impresora en una bolsa de plástico por si hay derrames de tinta.

- Embale la impresora en una caja resistente y de modo que no quede boca abajo. Utilice suficiente material de protección para garantizar un transporte seguro.
- No incline la impresora. De lo contrario, es posible que la tinta se derrame.
- Manipule con cuidado y asegúrese de que la caja permanece en una superficie plana y que NO se coloca boca abajo o de lado, ya que la impresora podría dañarse y la tinta de la impresora, derramarse.
- Cuando se ocupe del transporte de la impresora una empresa de mensajería, marque la caja con "ESTE LADO ARRIBA" para mantener la impresora con la parte inferior abajo. Márquela también con "FRÁGIL" o "MANEJAR CON CUIDADO".

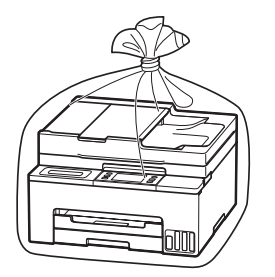

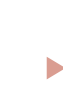

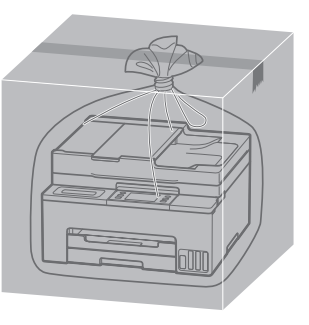

# Configurando a impressora

## **1. Conteúdo da caixa**

# • Cabeças de impressão<br>Colorido Preto

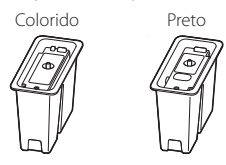

- Garrafas de tinta
- Cabo de alimentação
- Cabo de telefone
- CD-ROM de instalação
- Informações Importantes e Sobre Segurança
- Para Começar (este manual)

## **2. Ligando a impressora**

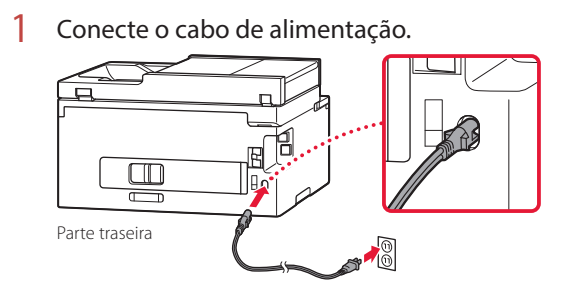

2 Pressione o **ATIVADO (ON)** botão.

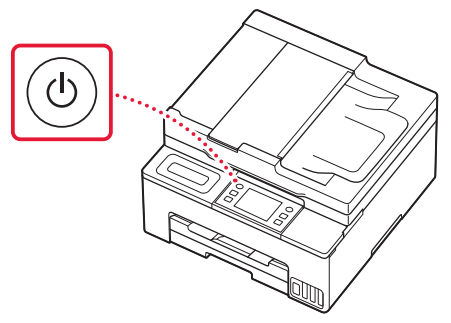

## **3. Siga as instruções exibidas na tela da impressora para concluir a configuração**

Siga as instruções na tela para instalar a tinta e colocar o papel. Continue até chegar à tela final.

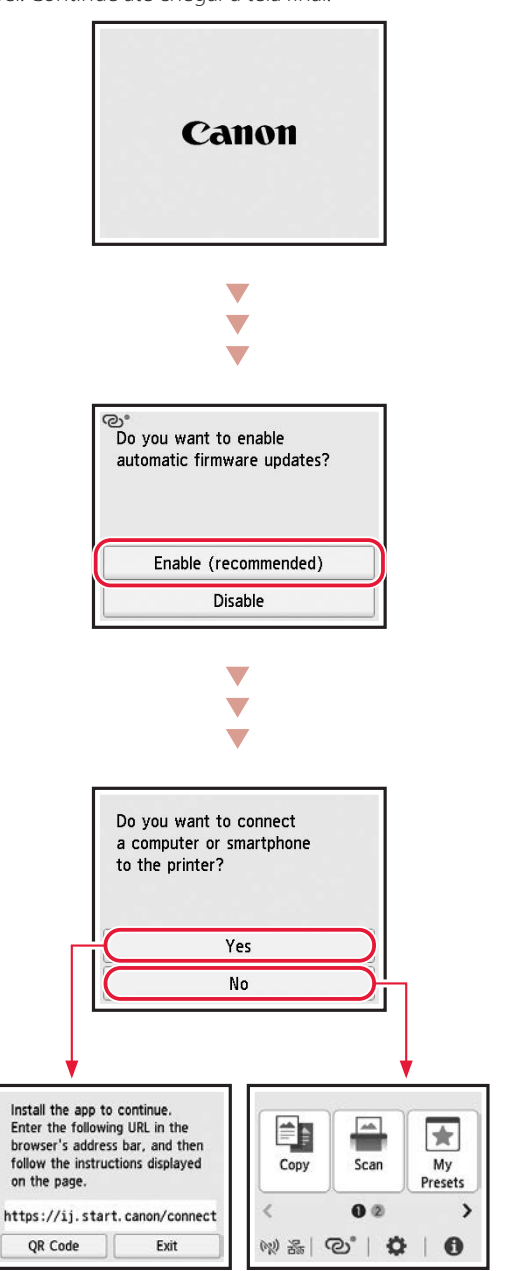

# Configurando a impressora

# **4. Conectando a um computador ou smartphone**

Se você estiver usando vários computadores/smartphones, execute estas etapas em cada dispositivo. Execute estas etapas também para adicionar um novo computador/smartphone ou substituir o atual.

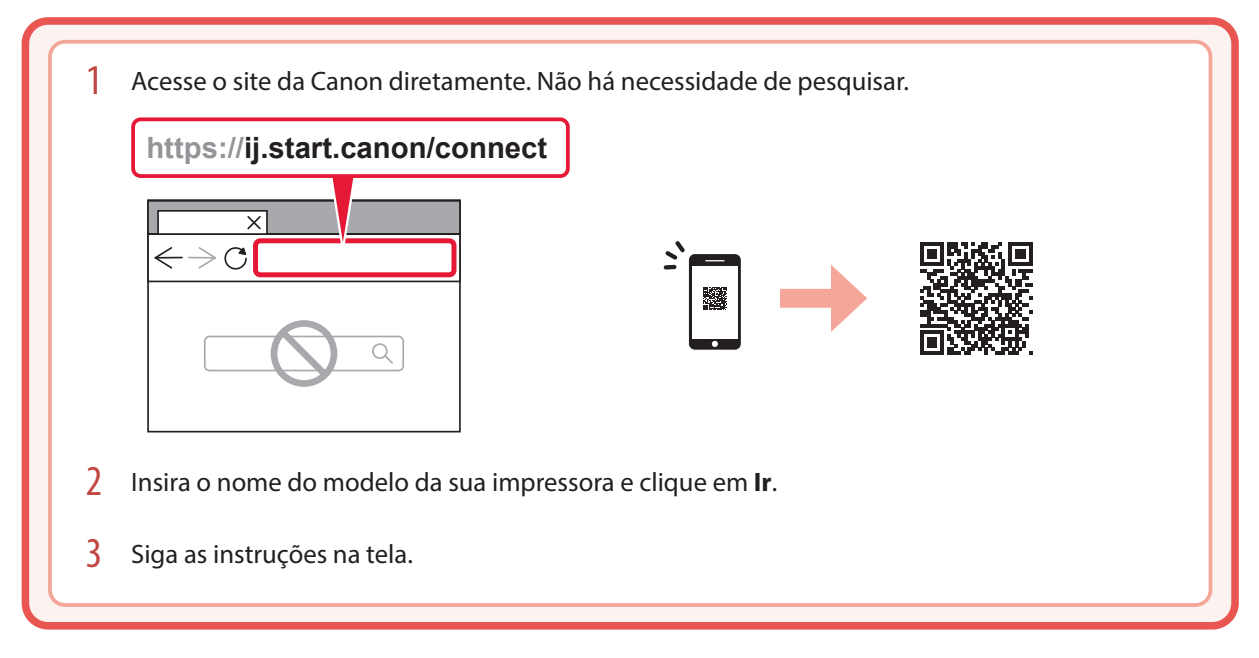

### **Nota**

Consulte **Manual On-line** se não conseguir conectar a impressora ao seu computador ou smartphone (problema de rede).

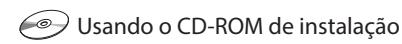

- 1. Clique duas vezes em **EasySetup.exe** na tela que é aparece.
- 2. Se a tela da impressora aparecer, selecione **GX2040**. Se a tela de instalação aparecer, clique em **Avançar (Next)**.
- 3. Siga as instruções na tela.

Se nada aparecer nada, abra o Explorador (Explorer) e execute o **EasySetup.exe** no CD-ROM.

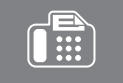

## Usando a Função de Fax

A função de fax da impressora requer uma configuração. Consulte o **Guia de configuração de FAX**.

1 Acesse o site da Canon.

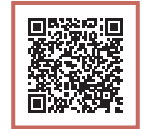

https://ij.start.canon/fax

# Transportando a Impressora

Ao realocar a impressora, verifique o conteúdo a seguir. Consulte o **Manual On-line** para obter detalhes.

- Verifique se a posição da alavanca de válvula de tinta está fechada.
- Verifique se as tampas do cartucho estão completamente fechadas.

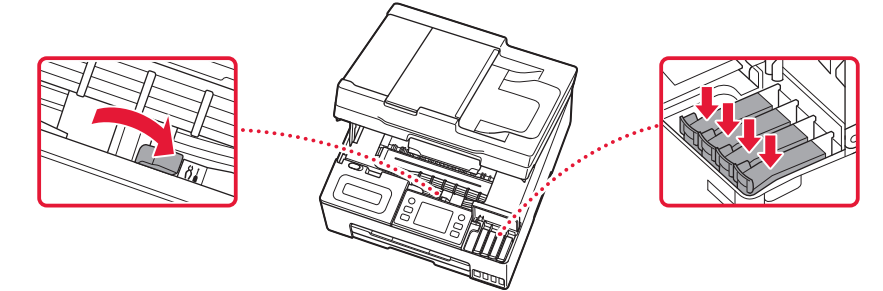

• Se o suporte de cabeça de impressão estiver no centro da impressora, verifique se a tampa está fechada.

### Embale a impressora em um saco plástico caso ocorra vazamento de tinta.

- Coloque a impressora em uma caixa resistente de modo que a parte inferior fique virada para baixo, usando material de proteção suficiente para garantir o transporte seguro.
- Não incline a impressora. A tinta pode vazar.
- Manuseie com cuidado e garanta que a caixa permaneça na horizontal, e NÃO de cabeça para baixo ou de lado, pois a impressora pode ser danificada e a tinta da impressora pode vazar.
- Quando um agente de transporte estiver manuseando o transporte da impressora, marque a caixa com "ESTE LADO PARA CIMA" para manter a parte inferior da impressora virada para baixo. Marque também com "FRÁGIL" ou "MANUSEAR COM CUIDADO".

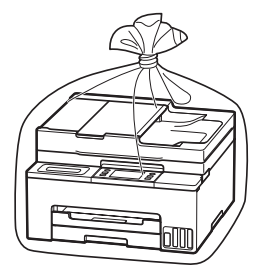

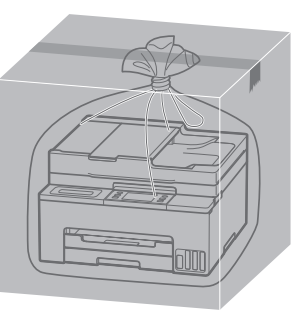

# Configuration de l'imprimante

## **1. Contenu de la boîte**

• Têtes d'impression

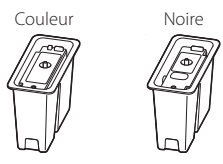

- Bouteilles d'encre
- Cordon d'alimentation
- Câble téléphonique
- CD-ROM d'installation
- Sécurité et informations importantes
- Démarrage (ce manuel)

## **2. Mise sous tension de l'imprimante**

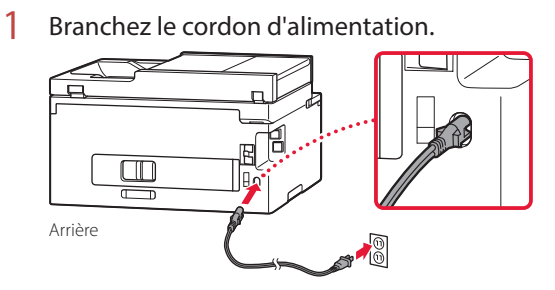

2 Appuyez sur le bouton **MARCHE (ON)**.

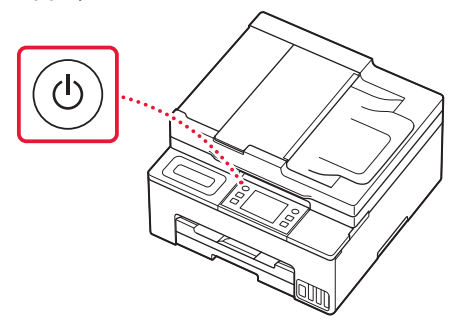

## **3. Suivez les instructions qui s'affichent sur l'écran de l'imprimante pour terminer la configuration**

Suivez les instructions à l'écran pour installer l'encre et charger le papier. Continuez jusqu'à atteindre le dernier écran.

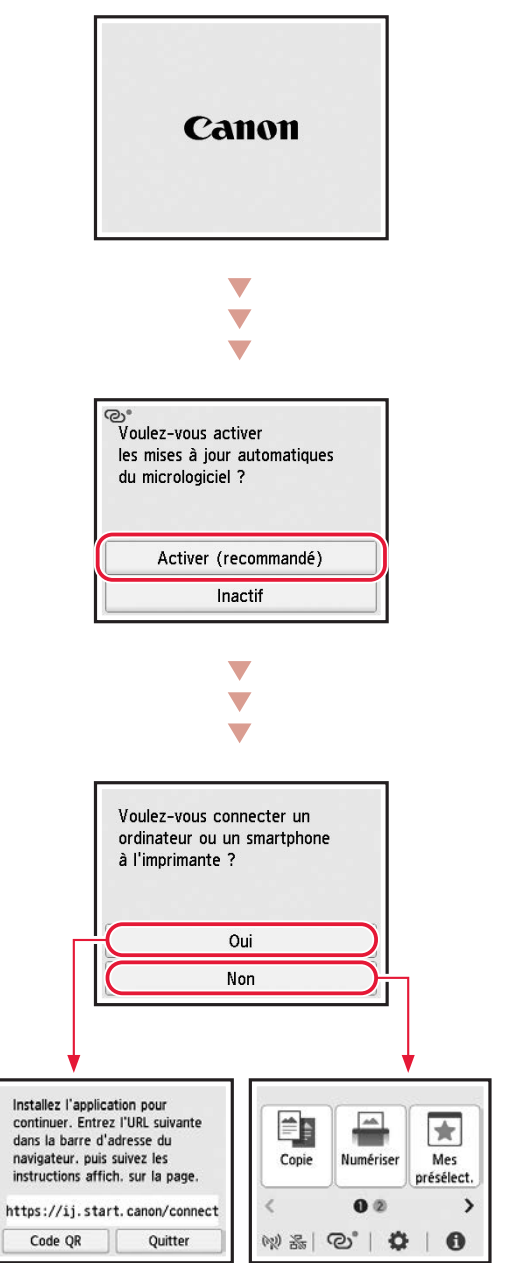

# Configuration de l'imprimante

**4. Connexion à un ordinateur ou à un smartphone**

# Si vous utilisez plusieurs ordinateurs/smartphones, effectuez ces étapes sur chaque périphérique. Effectuez également ces étapes pour ajouter un nouvel ordinateur ou un nouveau smartphone, ou pour en remplacer un. Accédez au site Web Canon directement. Pas besoin de chercher. **https://ij.start.canon/connect**  $\checkmark$  $\bigcap$ 2 Entrez le nom de modèle de votre imprimante et cliquez sur **Accéder**. 3 Suivez les instructions à l'écran.

### **Remarque**

Reportez-vous au **Manuel en ligne** si vous ne pouvez pas connecter l'imprimante à votre ordinateur ou à votre smartphone (problème de réseau).

### Utilisation du CD-ROM d'installation

- 1. Double-cliquez sur **EasySetup.exe** sur l'écran qui apparaît.
- 2. Si l'écran de sélection de l'imprimante apparaît, sélectionnez **GX2040**. Si l'écran d'installation apparaît, cliquez sur **Suivant**.
- 3. Suivez les instructions à l'écran.

Si rien n'apparaît, lancez l'Explorateur, puis exécutez **EasySetup.exe** sur le CD-ROM.

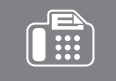

# Utilisation de la fonction de télécopie

La fonction de télécopie de votre imprimante requiert une configuration. Voir **Guide d'installation du télécopieur**.

Accédez au site Web Canon.

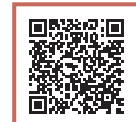

<mark>\_</mark> https://ij.start.canon/fax

# Déplacement de l'imprimante

Si vous devez déplacer l'imprimante, tenez compte des points suivants. Reportez-vous au **Manuel en ligne** pour plus de détails.

- Vérifiez que le levier de valve d'encre est en position fermée.
- Vérifiez si les capuchons de cartouche sont complètement fermés.

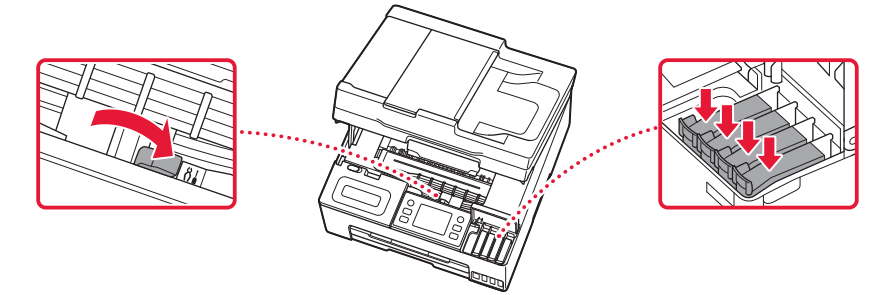

• Si le support de tête d'impression se trouve au centre de l'imprimante, vérifiez que le capot est fermé.

### Emballez l'imprimante dans un sac en plastique au cas où l'encre fuirait.

- Emballez l'imprimante dans un carton solide, en orientant la partie inférieure vers le bas et en utilisant suffisamment de matériau protecteur pour garantir un transport en toute sécurité.
- N'inclinez pas l'imprimante. L'encre risque de couler.
- Manipulez le carton avec précautions et assurez-vous que celui-ci reste à plat et n'est pas tourné à l'envers ou sur un côté, car l'imprimante pourrait être endommagée et l'encre couler à l'intérieur.
- Lorsque vous confiez l'imprimante à un transporteur, apposez la mention « CE CÔTÉ VERS LE HAUT » sur le carton de façon à ce que la partie inférieure de l'imprimante soit orientée vers le bas. Apposez également la mention « FRAGILE » ou « MANIPULER AVEC PRÉCAUTION ».

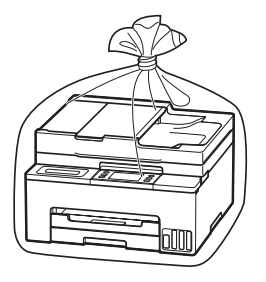

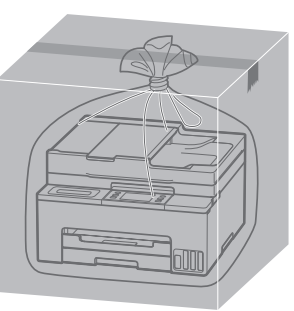

# Настройка принтера

## **1. Содержимое коробки**

• Печатающие головки<br>Пветной черный

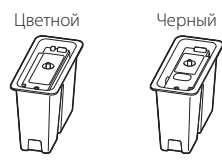

- Флаконы с чернилами
- Кабель питания
- Телефонный кабель
- Установочный компакт-диск
- Информация о безопасности и важные сведения
- Руководство по началу работы (это руководство)

### **2. Включение принтера**

- 1 Подключите кабель питания.  $\overline{\square}$ Сзади
- 2 Нажмите кнопку **ВКЛ (ON)**.

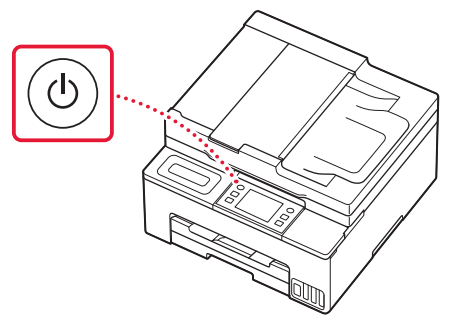

### **3. Следуйте инструкциям на экране принтера, чтобы выполнить настройку**

Следуйте инструкциям на экране, чтобы установить чернила и загрузить бумагу. Продолжайте это, пока не отобразится последний экран.

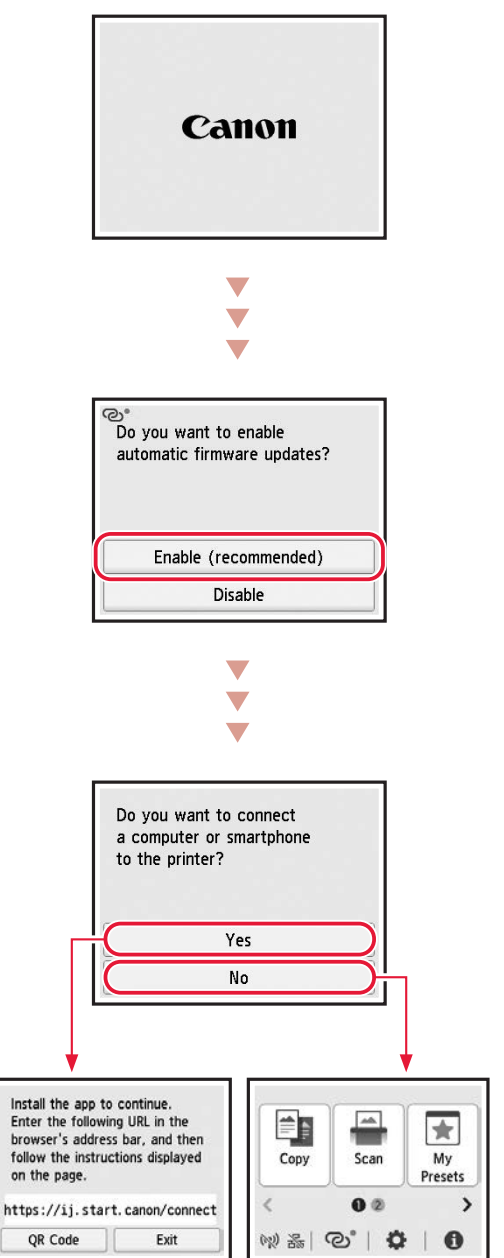

# Настройка принтера

# **4. Подключение к компьютеру или смартфону**

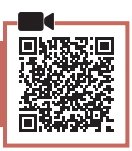

Если вы используете несколько компьютеров или смартфонов, выполните эти действия на каждом устройстве. Эти действия также нужно выполнить, чтобы добавить новый компьютер или смартфон либо заменить подключенное сейчас устройство.

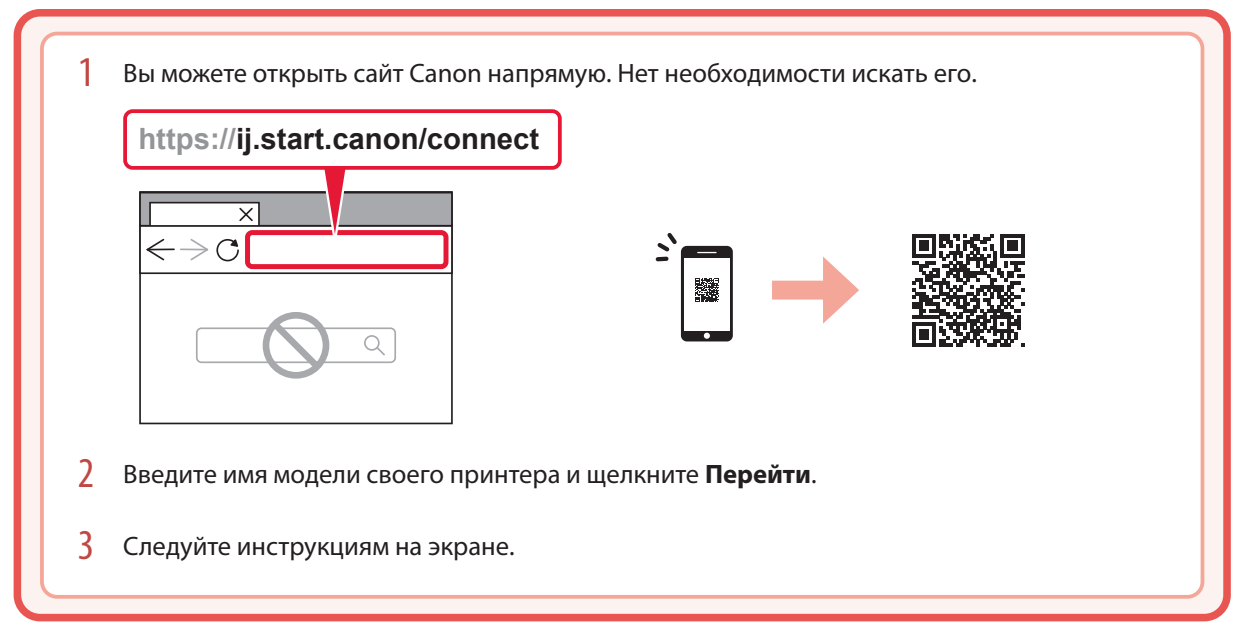

### **12 Примечание.**

Если вам не удается подключить принтер к компьютеру или смартфону (проблема с сетью), см. **Онлайн-руководство**.

### С помощью установочного компакт-диска

- 1. Дважды щелкните файл **EasySetup.exe** на появившемся экране.
- 2. Если появится экран выбора принтера, выберите **GX2040**. Если появится экран установки, щелкните **Далее (Next)**.
- 3. Следуйте инструкциям на экране.

Если ничего не появляется, откройте Проводник (Explorer) и запустите **EasySetup.exe** на установочном компакт-диске.

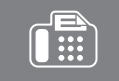

## Использование функции факсимильной связи

Необходима настройка функции факсимильной связи на вашем принтере. См. раздел **Руководство по настройке ФАКСА**.

Откройте веб-сайт Canon.

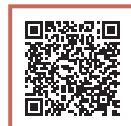

https://ij.start.canon/fax

# Перемещение принтера

При перемещении принтера проверьте следующее. Для получения подробных сведений см. **Онлайн-руководство**.

- Убедитесь, что рычажок чернильного клапана находится в закрытом положении.
- Убедитесь, что колпачки контейнера полностью закрыты.

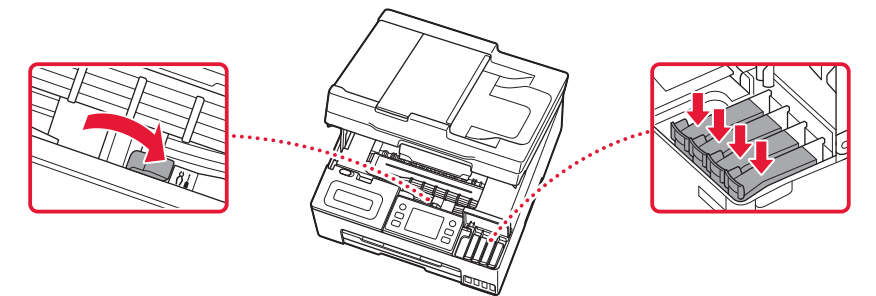

• Если держатель печатающей головки находится в центре принтера, убедитесь, что крышка закрыта.

#### В случае утечки чернил поместите принтер в пластиковый пакет.

- Упакуйте принтер в твердую коробку, поместив его нижнюю часть на дно коробки и используя достаточное количество защитного материала для безопасной транспортировки.
- Не наклоняйте принтер. Чернила могут вытечь.
- Обращайтесь с коробкой осторожно и следите за тем, чтобы коробка лежала ровно и НЕ была перевернута вверх дном или на бок, поскольку в этом случае возможно повреждение принтера или утечка чернил.
- Позаботьтесь о том, чтобы во время транспортировки принтера транспортной компанией на грузовую тару с принтером была нанесена маркировка «ЭТОЙ СТОРОНОЙ ВВЕРХ» для обеспечения транспортировки принтера нижней частью вниз. Кроме того, нанесите маркировку «ХРУПКОЕ» или «ОБРАЩАТЬСЯ С ОСТОРОЖНОСТЬЮ!».

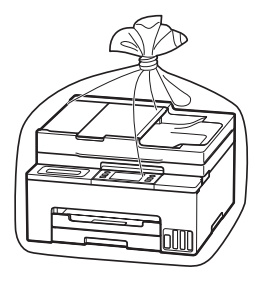

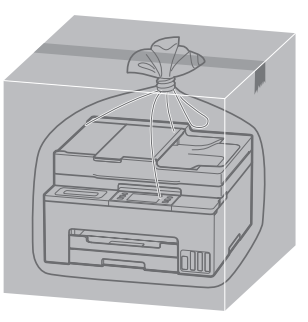

# Настроювання принтера

## **1. Вміст коробки**

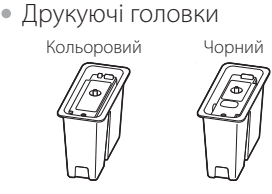

- Флакони з чорнилом
- Шнур живлення
- Телефонний кабель
- Компакт-диск із програмою встановлення
- Інформація щодо безпеки й важливі відомості
- Посібник для початку роботи (цей посібник)

### **2. Увімкнення принтера**

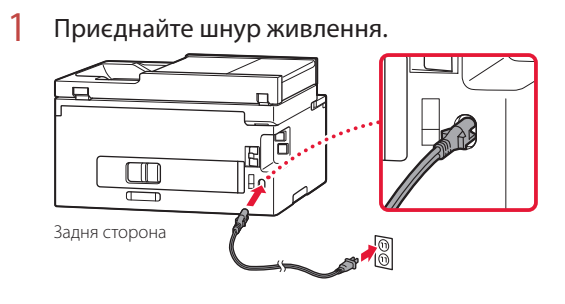

2 Натисніть кнопку **УВІМК. (ON)**.

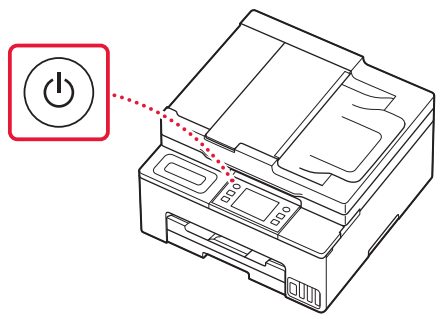

## **3. Дотримуйтесь інструкцій на екрані принтера, щоб виконати настроювання**

Дотримуйтесь інструкцій на екрані, щоб установити чорнило й завантажити папір. Продовжуйте це, поки не відобразиться останній екран.

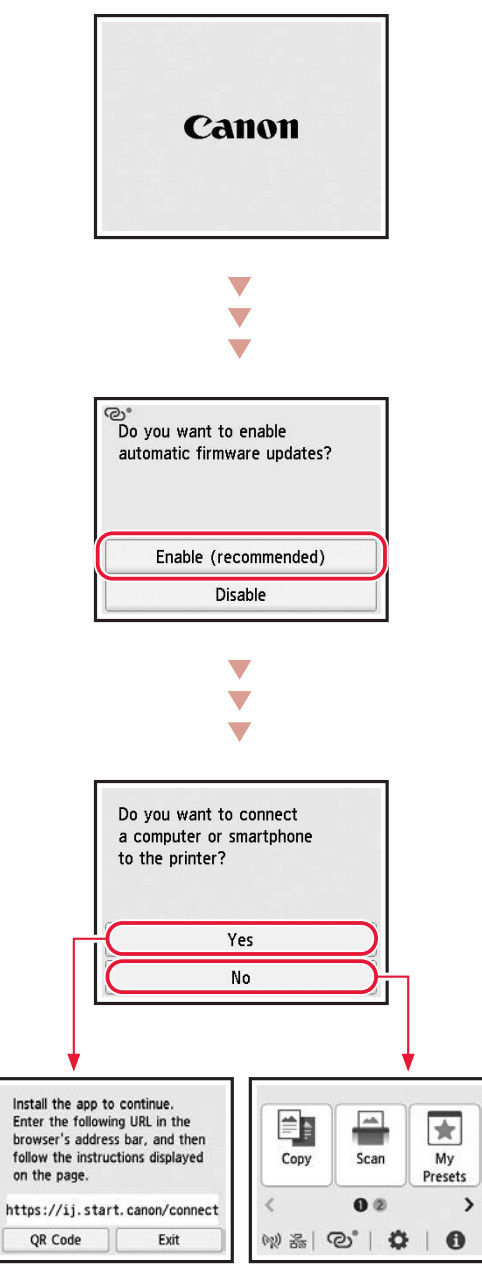

# Настроювання принтера

## **4. Підключення до комп'ютера або смартфона**

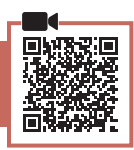

Якщо використовується кілька комп'ютерів або смартфонів, виконайте ці кроки на кожному пристрої. Виконуйте ці дії також, щоб додати новий комп'ютер або смартфон чи замінити поточний підключений пристрій.

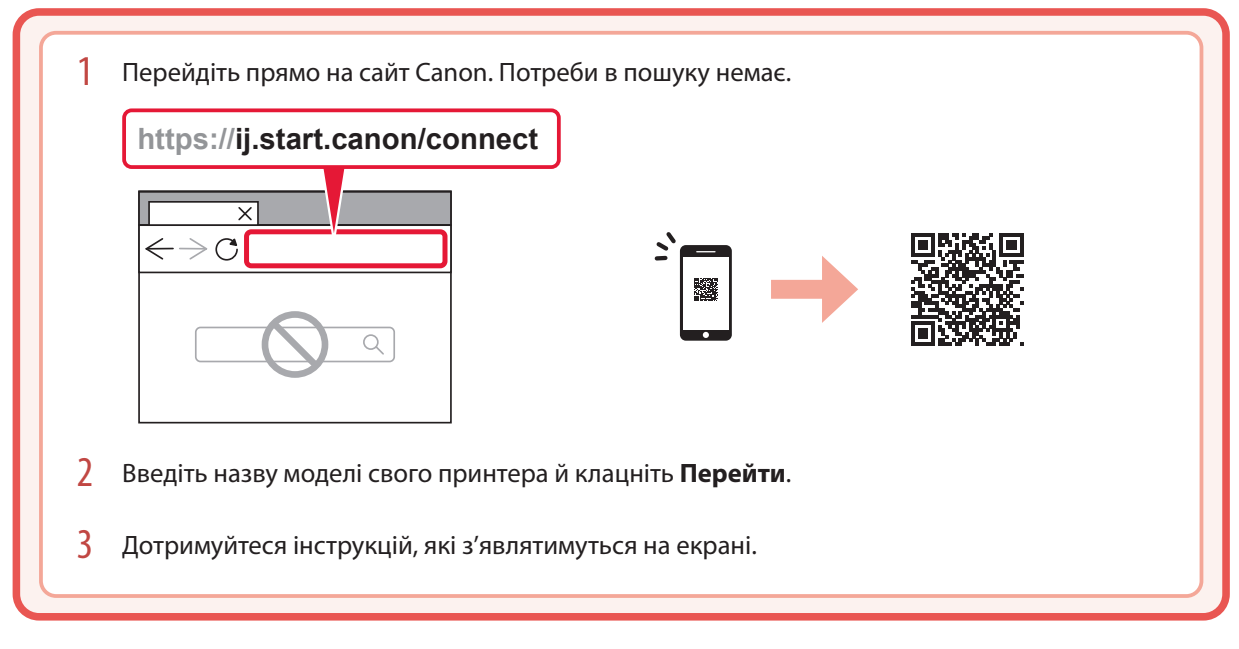

### **• Примітка**

Якщо не вдається підключити принтер до комп'ютера або смартфона (проблема з мережею), див. **Онлайновий посібник**.

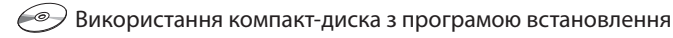

- 1. Двічі клацніть **EasySetup.exe** на екрані, що з'явиться.
- 2. Якщо з'явиться екран вибору принтера, виберіть **GX2040**. Якщо відобразиться екран встановлення, натисніть **Далі (Next)**.
- 3. Дотримуйтеся інструкцій, які з'являтимуться на екрані.

Якщо нічого не з'явиться, запустіть Провідник (Explorer), а потім відкрийте файл **EasySetup.exe** на компакт-диску.

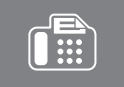

## Використання функції факсу

Функцію факсу на вашому принтері необхідно настроїти. Див. **Посібник із встановлення ФАКСУ**.

1 Відкрийте веб-сайт Canon.

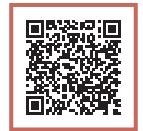

# https://ij.start.canon/fax

# Транспортування принтера

Під час переміщення принтера дотримуйтеся наведених нижче інструкцій. Щоб отримати докладніші відомості, див. документ **Онлайновий посібник**.

- Переконайтесь, що важілець чорнильного клапана перебуває в закритому положенні.
- Перевірте, чи ковпачки чорнильниць повністю закрито.

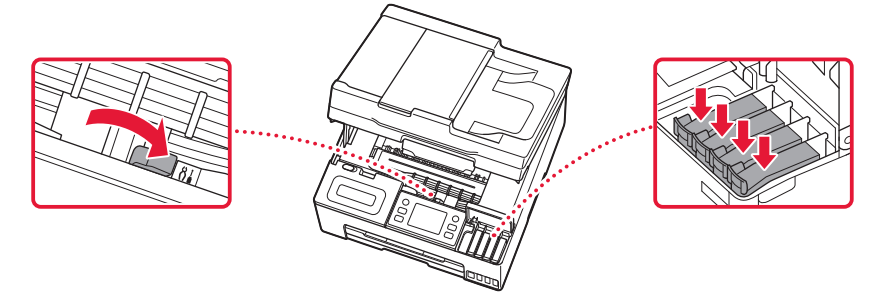

• Якщо тримач друкуючої головки перебуває в центрі принтера, переконайтеся, що кришку закрито.

### Помістіть принтер у поліетиленовий пакет, оскільки чорнило може витікати.

- Помістіть принтер у тверду коробку нижньою частиною принтера донизу й використайте достатню кількість захисного матеріалу, щоб гарантувати безпечне транспортування.
- Не нахиляйте принтер. Чорнило може витекти.
- Поводьтеся з коробкою обережно та переконайтеся, що вона зберігає форму й НЕ перевернута догори дном або на бік, оскільки принтер може бути пошкоджено, а чорнило в ньому може витекти.
- Напишіть на коробці з принтером «ЦИМ БОКОМ ДОГОРИ», щоб під час транспортування експедитор завжди тримав принтер нижньою стороною донизу. Також напишіть «КРИХКЕ» або «ПОВОДИТИСЬ ОБЕРЕЖНО».

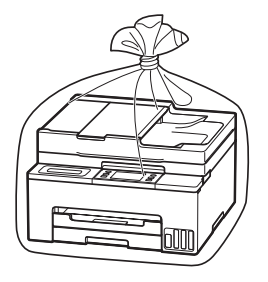

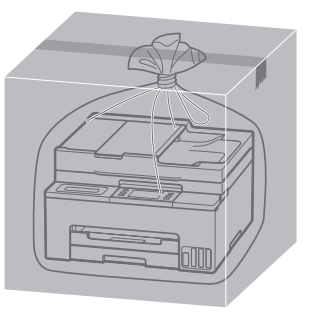

# نقل الطابعة الخاصة بك

عند نقل الطابعة، تحقق مما يلي. راجع **الدليل على اإلنترنت** لمعرفة التفاصيل.

- تأكد من أن موضع ذراع صمام الحبر مغلق. •
- تحقق مما إذا كانت أغطية الخزانات مغلقة ً تماما. •

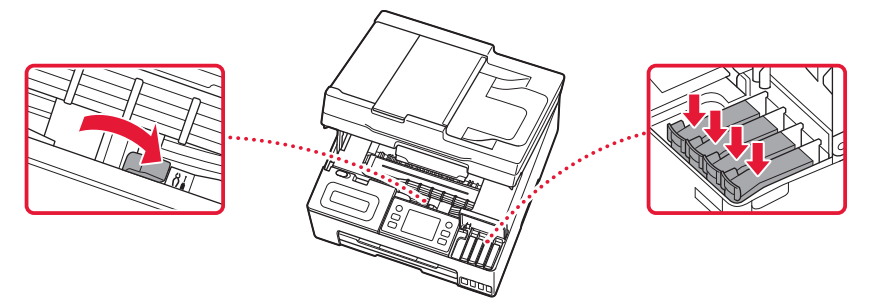

إذا كان حامل رأس الطباعة في منتصف الطابعة، فتأكد من إغالق الغطاء. •

قم بوضع الطابعة في حقيبة بالستيكية في حالة تسرب الحبر.

- قم بوضع الطابعة في صندوق قوي بحيث يكون الجزء السفلي منها ً موجها لألسفل، واستخدم مادة واقية كافية لضمان نقلها بأمان.
	- ال تقم بإمالة الطابعة. فقد يتسرب الحبر. •
- ، يرجى نقله بعناية وضمان بقاء الصندوق مستويًا وعدم قلبه رأسًا على عقب أو على جانبه، حيث قد تتلف الطابعة ويتسرب الحبر الموجود في الطابعة.<br>.
- ه عندما يقوم وكيل الشحن بنقل الطابعة، ضع على الصندوق علامة "هذا الجانب لأعلى" لإبقاء الجانب السفلي من الطابعة متجهًا لأسفل ضع أيضًا علامة "منتج قابل للكسر" أو "يرجى التعامل مع هذا المنتج بحرص".

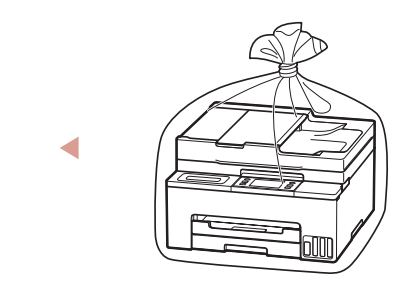

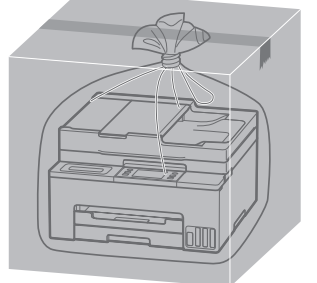

العربية

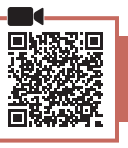

إذا كنت تستخدم أجهزة كمبيوتر/هواتف ذكية متعددة، فقم بإجراء هذه الخطوات على كل جهاز. كما يمكنك أيضًا إجراء تلك الخطوات لإضافة جهاز كمبيوتر/هاتف ذكي جديد أو لاستبدال جهازك الحالي.

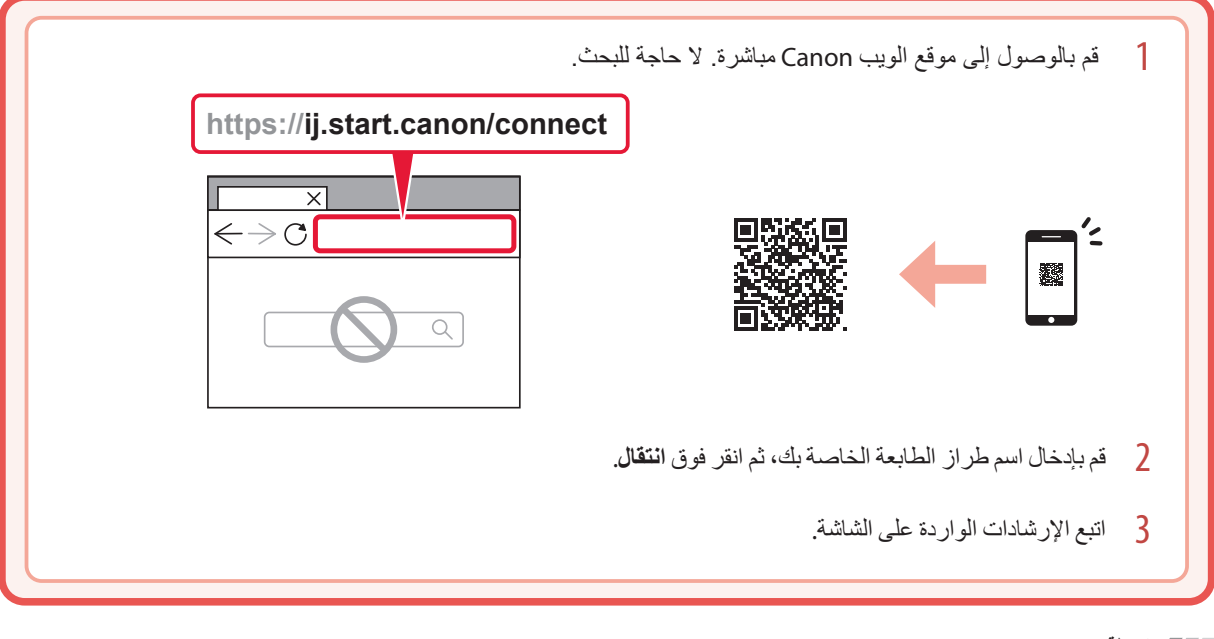

**مالحظة**

راجع **الدليل على اإلنترنت** إذا تعذر عليك توصيل الطابعة بجهاز الكمبيوتر أو الهاتف الذكي )مشكلة شبكة(.

استخدام القرص المضغوط الخاص باإلعداد

- .1 ً انقر نقر ً ا مزدوجا فوق **exe.EasySetup** على الشاشة التي تظهر.
	- .2 إذا ظهرت شاشة تحديد الطابعة، فحدد **2040GX**. إذا ظهرت شاشة التثبيت، فانقر فوق **التالي )Next)**.
		- 3. اتبع الإرشادات الواردة على الشاشة.

إذا لم يظهر شيء، فافتح المستكشف )Explorer )وقم قم بتشغيل **exe.EasySetup** في القرص المضغوط.

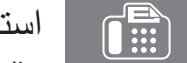

<mark>الستخدام وظيفة الفاكس</mark><br>تتطلب وظيفة الفاكس الخاصة بالطابعة الإعداد<sub>.</sub> راجع **دليل إعداد الفاكس**.

1 قم بالوصول إلى موقع الويب لشركة Canon.

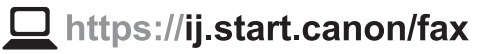

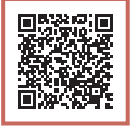

# إعداد الطابعة

### **.1 محتويات العلبة**

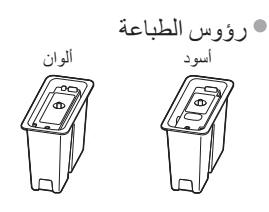

- زجاجات الحبر
	- سلك الطاقة
	- كابل الهاتف
- القرص المضغوط الخاص باإلعداد
- معلومات األمان والمعلومات الهامة
	- دليل البدء )هذا الدليل(

## **.2 تشغيل الطابعة**

1 قم بتوصيل سلك الطاقة.

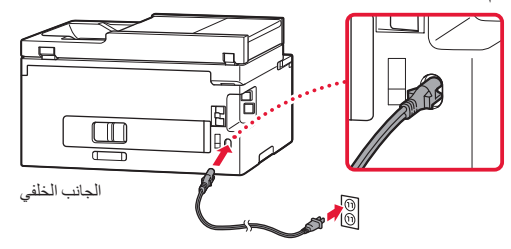

2 اضغط على الزر **تشغيل )ON)**.

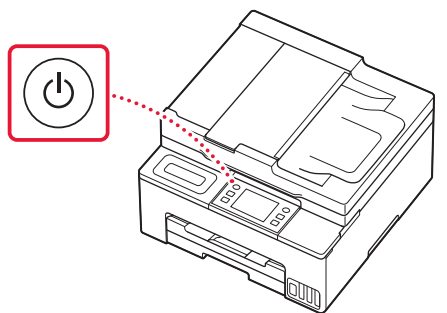

ŧ

## **.3 اتبع اإلرشادات الواردة على شاشة الطابعة إلكمال اإلعداد**

اتبع اإلرشادات الواردة على الشاشة لتثبيت الحبر وتحميل الورق. واستمر حتى تصل إلى الشاشة النهائية.

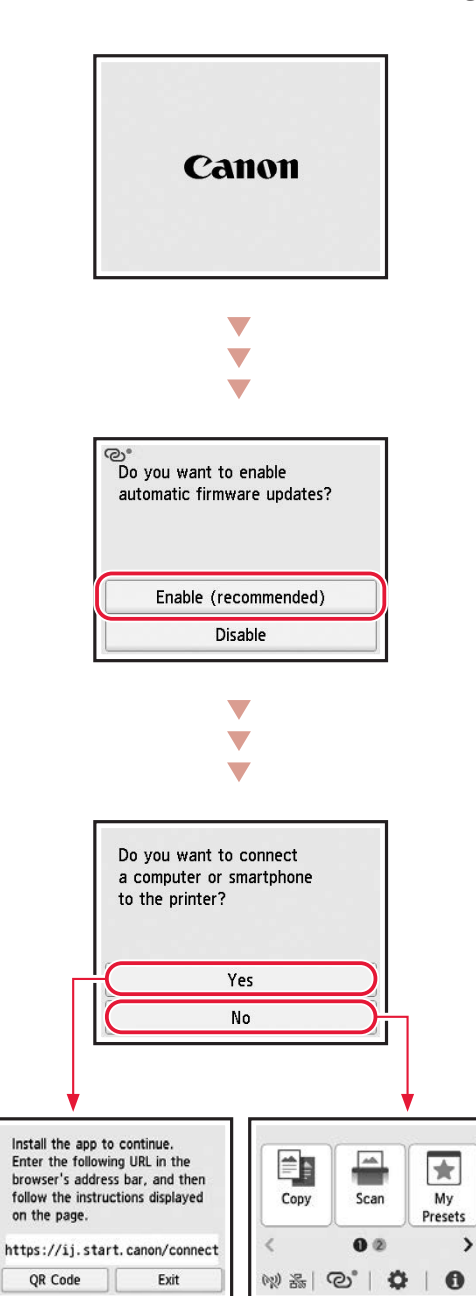

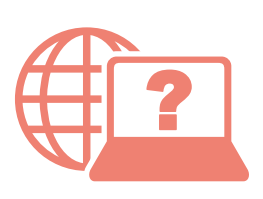

Доступ к документу Онлайн-руководство Accès au Manuel en ligne Acesse o Manual On-line Acceso al Manual en línea Access Online Manual

Доступ до документа Онлайновий посібник

الوصول إلى الدليل على اإلنترنت

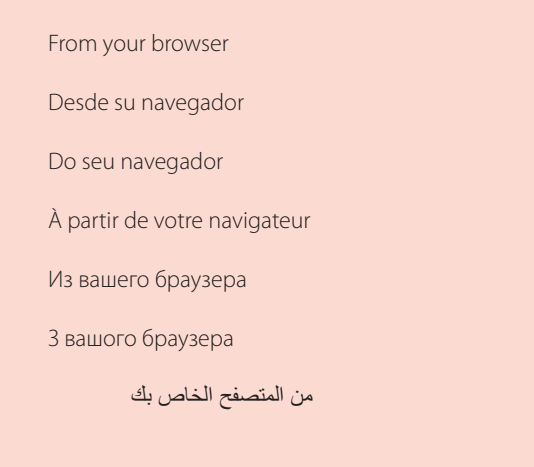

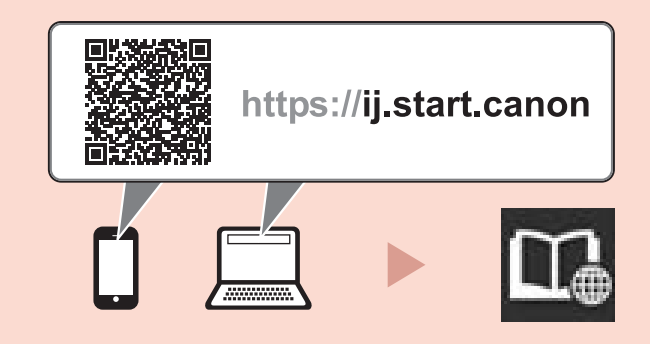

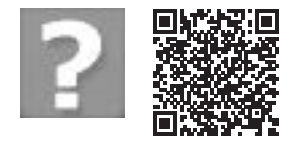

Часто задаваемые вопросы Foire aux questions Perguntas Frequentes Preguntas más frecuentes Frequently Asked Questions

األسئلة الشائعة Запитання й відповіді